# **Waste Regulation Management System**

# Adding or Removing a Business User guide

This quick reference guide provides instructions for adding or removing a business user via the ACT Government's Waste Regulation Management System (WRMS).

## **Steps**

- 1. Visit the Waste transporters and facilities page.
- 2. Select the **Apply for a waste licence or registration** button.

Apply for a waste licence or registration

3. The WRMS Waste Facilities and Transporters portal will display.

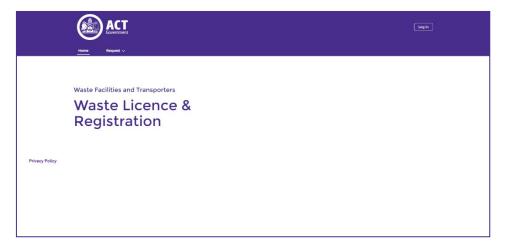

- 4. Select the Log in button.
- 5. From the **WRMS portal log in screen**, enter your username and password, then select the **Log in** button.

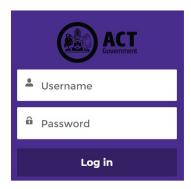

6. The Verify Your Identity screen will display.

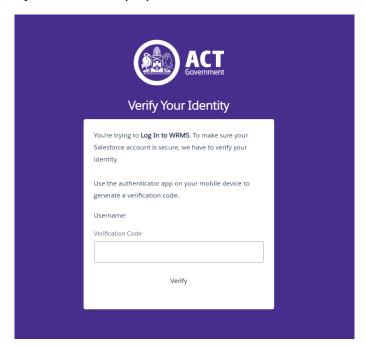

- 7. Enter the verification code from the **Salesforce Authenticator** app in the **Verification Code** field. For information on how to do this, see the **WRMS Registering a New Business quick reference guide**.
- 8. You will be logged in to the WRMS Waste Facilities and Transporters portal.

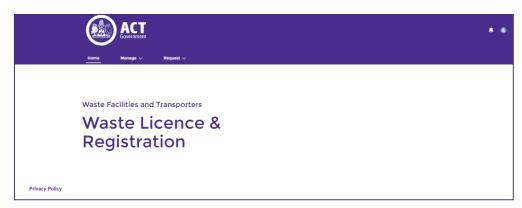

9. From the Request menu, select Add/Remove Business User.

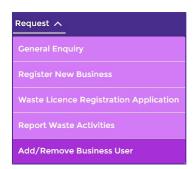

10. From the **Please select the business you are representing** field, select the business name.

11. From the Please select what you want to do field, select Add a new user to my business or Remove a user from my business.

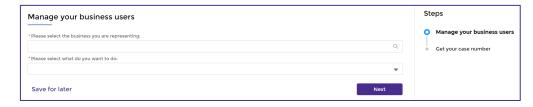

12. Select the **Next** button.

#### To add a business user:

1. Complete the fields on the **Add new user to your business** screen. All questions with a red asterisk are mandatory.

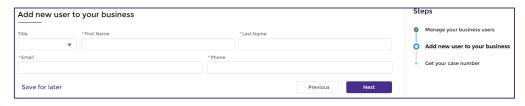

- 2. Select the **Next** button.
- 3. WRMS will provide a case number.

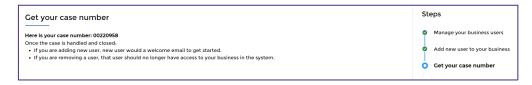

4. The new user should check their email inbox for further instructions.

### To remove a business user:

1. From the **Please select the user you want to remove from your business** field, select the name of the business user to be removed.

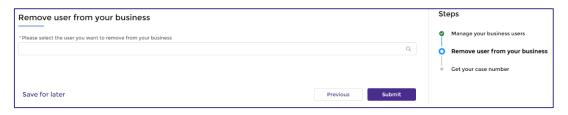

- 2. Select the **Submit** button.
- 3. WRMS will provide a case number.

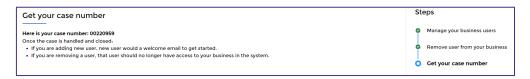

- 4. The user will be removed from the business account registered in WRMS.
- 5. For help or more information, contact <a href="mailto:TCCS.WasteRegulation@act.gov.au">TCCS.WasteRegulation@act.gov.au</a>